# WEALTH INTERACTIVE USER GUIDE

CORPORATE TRUSTEE – APPROVING TRANSACTIONS

A WEALTH  $of$  DIFFERENCE

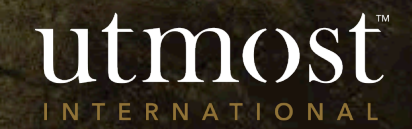

# CONTENTS

This guide covers approving the following transactions:

- 1 [New business applications](#page-2-0)
- 2 [Top up applications](#page-8-0)
- 3 [Dealing instructions](#page-14-0)
- 4 **[Withdrawals](#page-20-0)**

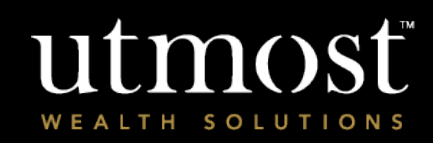

A WEALTH OF DIFFERENCE 2

# <span id="page-2-0"></span>**CORPORATE** TRUSTEE – APPROVING NEW BUSINESS APPLICATIONS

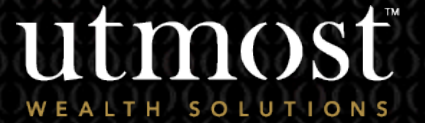

1

A WEALTH Of DIFFERENCE 3

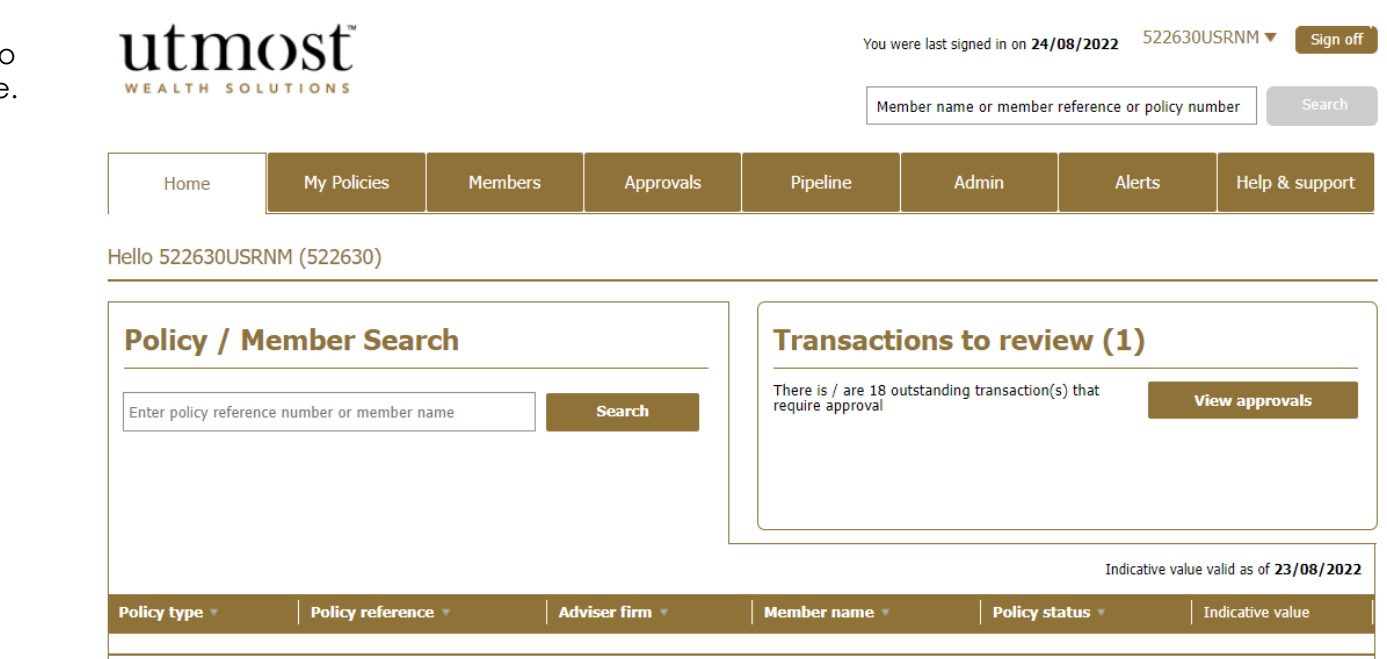

utmost **INTERNATIONAL** 

Select '**View approvals**' from within transactions to review on the homepage.

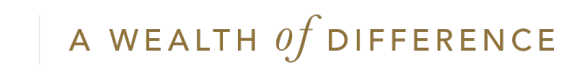

- Change the transaction type filter to the relevant transaction type.
- Select the transaction requiring approval.

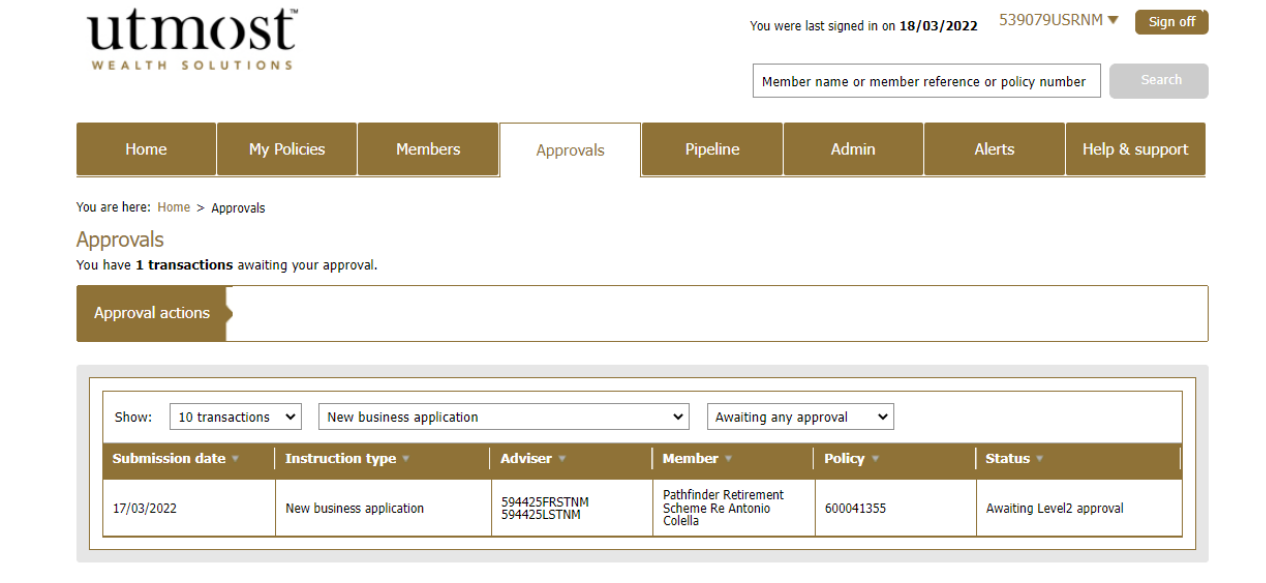

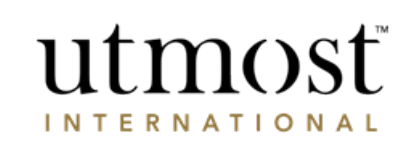

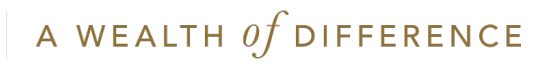

Review new investment application Exit process

Check policy and transaction detail within the summary and press 'Proceed to review the application'.

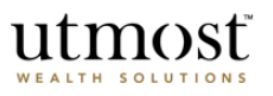

#### Important information

This application should be read in conjunction with the fund and product literature and terms available from your financial adviser.

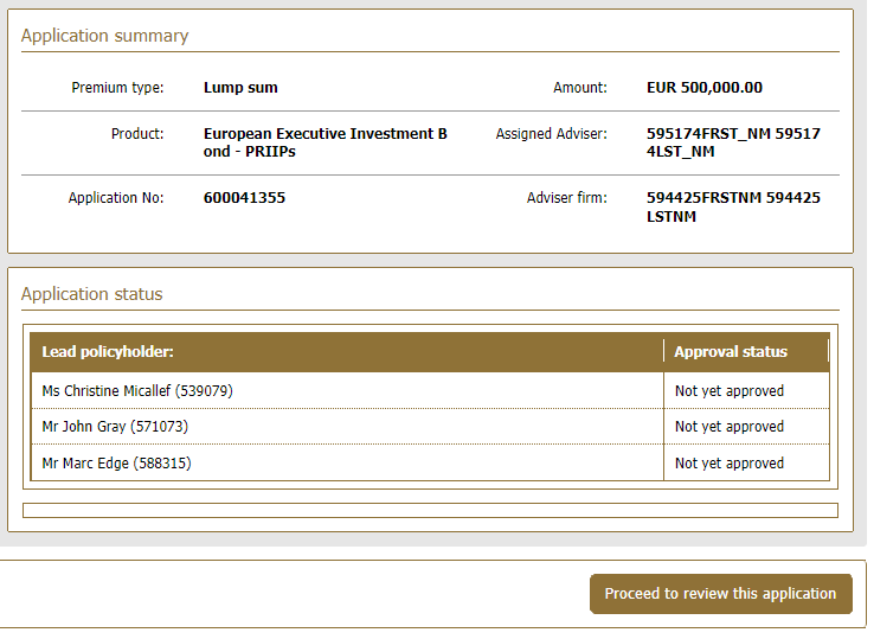

#### **Important Information**

This application summary should be read together with the European Executive Investment Bond - PRIIPs Policy Terms, European Executive Investment Bond -PRIIPs Client brochure, Illustration, Where to find information about units and funds links to your Utmost PanEurope dac policy and, the relevant Tax and other important information document. In addition, for Belgian Residents only; The Charging Structure sheet confirming the charging structure agreed, the fund information for each of the chosen investments and a Life insurance financial Information sheet. This information is available from your Financial Adviser. Click here to access the Policy Terms for your application.

You must click 'Proceed to review this application'. This allows you to review the content of your application. If you have comments or questions about the information contained in the application you can note them on the screens as you review them.

- At the end of the review process you can either, • Submit changes to your adviser - Which will return the application to your adviser together with the comments and questions you have raised so they can address them, or,
- . Approve and submit the application to Utmost PanEurope dac so it can be processed.

Please note the policy will be subject to the law of habitual residence unless we have agreed otherwise in writing or by endorsement, and that Policy Terms and all other contractual and non-contractual documentation will be in the English language only.

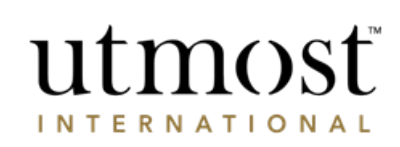

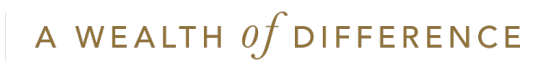

- Review the application details to ensure they are correct.
- Should you need to refer the application back to the adviser enter your comments in the box on the right of the screen.
- When you are ready press '**Next**' to continue.

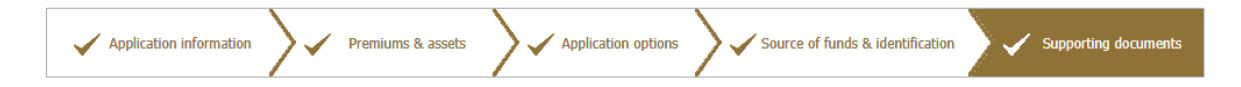

Print application summary

**INTERNATIONAL** 

#### **Uploaded documents**

The documents listed below were uploaded by your Adviser to support this application.

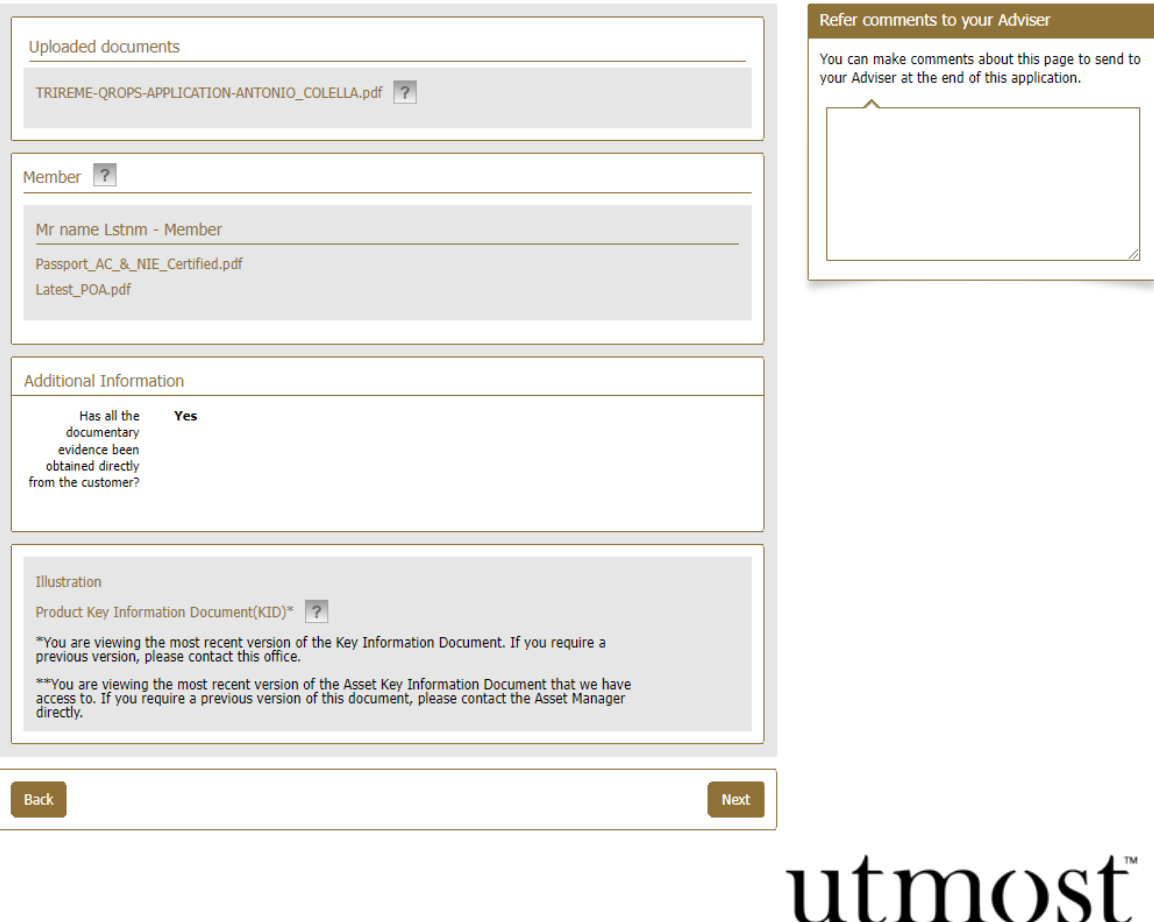

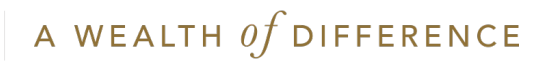

- Once reviewed, confirm the declarations using tick boxes on screen and press '**Submit application to Utmost International**'.
- If there are further approvers required prior to full submission they will be prompted to log in and review the application as well.
- If all required approvers have approved the application, confirmation of submission will be shown on screen and you can view the policy from your homepage or your 'My policies' page.

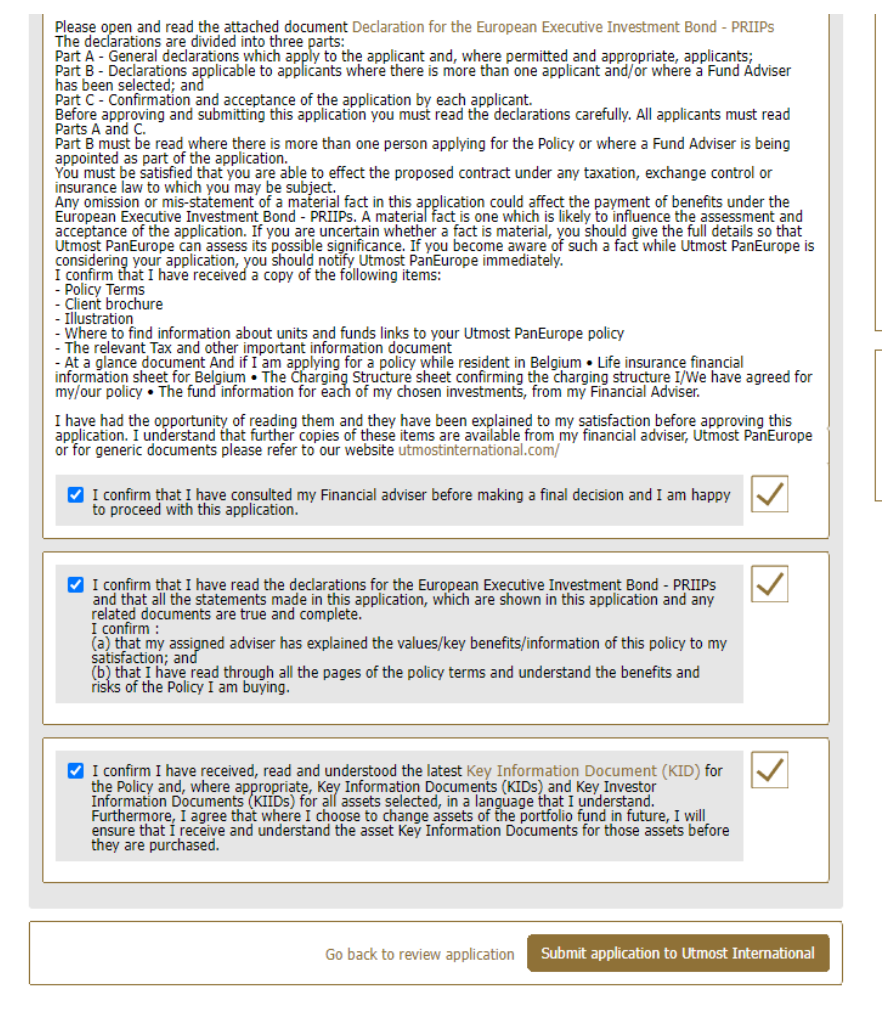

#### Sending an application back to your Adviser

- . You have reviewed your application and made the comments shown on this page.
- . You can edit the comments you have made at any point before you click 'Refer application to my adviser'.
- . You can click on 'Refer application to my adviser' which will return the application to your adviser in line together with the comments you have made.
- Once your adviser has answered your comments and queries they can resubmit the application to you for approval.

Would you like to suggest changes for this application?

If you would like to make comments about this investment application you can suggest changes to your Adviser

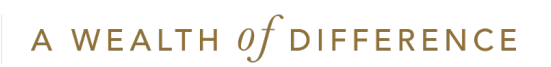

utmos **INTERNATIONAL** 

<span id="page-8-0"></span>CORPORATE TRUSTEE – APPROVING TOP-UP APPLICATIONS

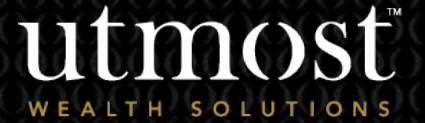

2

A WEALTH Of DIFFERENCE

9

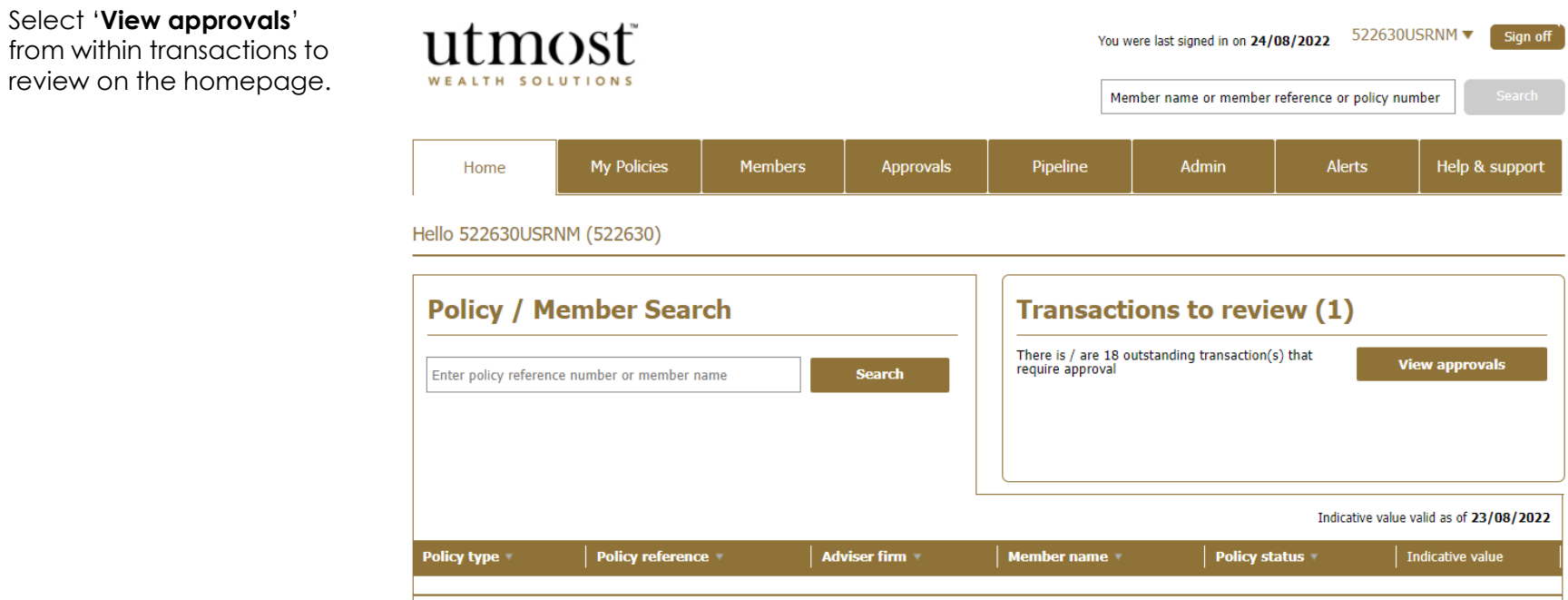

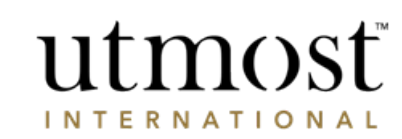

Select '**View approvals**'

A WEALTH  $\iint$  DIFFERENCE

- Change the transaction type filter to the relevant transaction type.
- Select the transaction requiring approval.

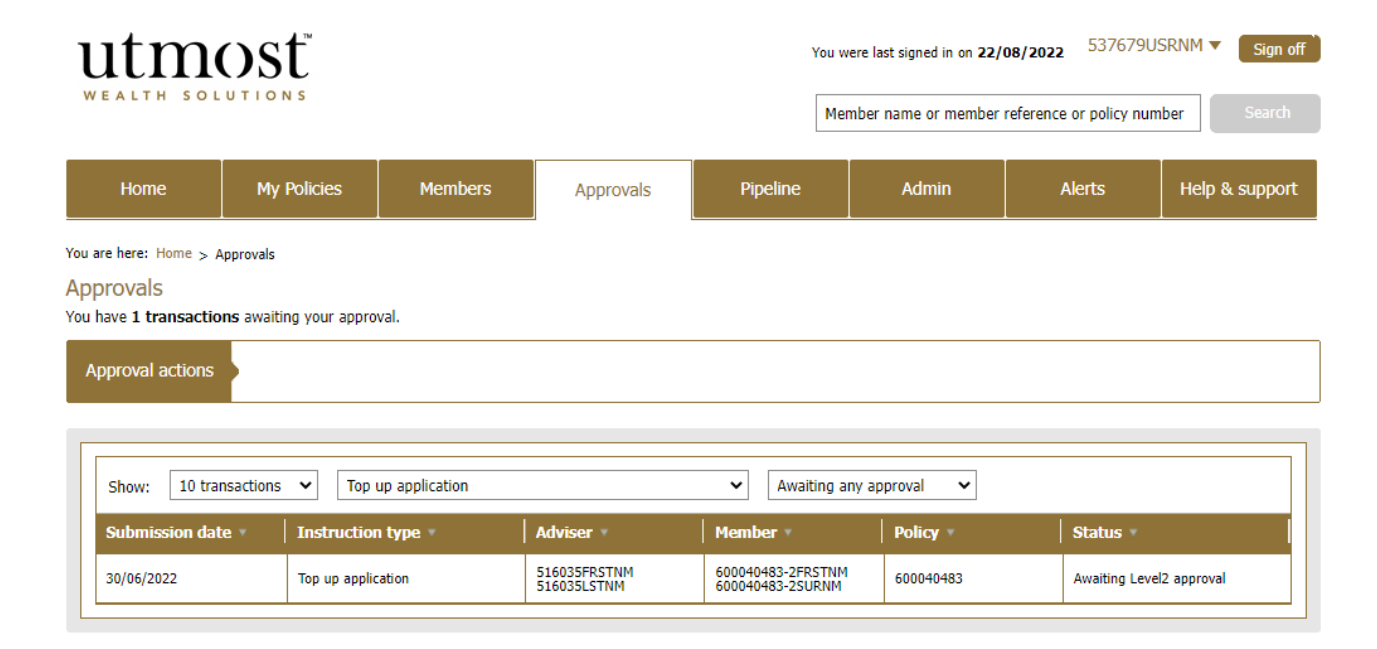

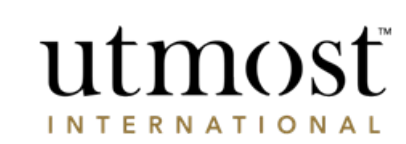

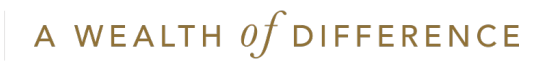

Check the policy and transaction details within the summary and press 'Proceed to review the application'.

### utmost WEALTH SOLUTION

An application has been submitted

Please review this application

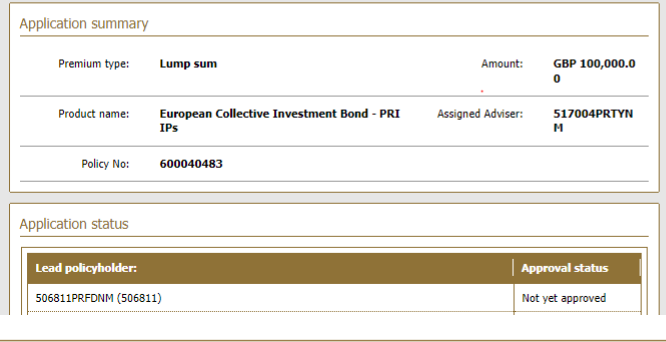

Proceed to review this application

#### What can I do with this application?

You must click 'Proceed to review this application'. This<br>allows you to review the content of your application. If you have comments or questions about the information contained in the application you can note them on the screens as you review them. At the end of the review process you can either,

Review application Exit process

- . Submit changes to your adviser Which will return the application to your adviser together with the comments and questions you have raised so they can address them, or,
- Approve and submit the application to us so it can be processed.

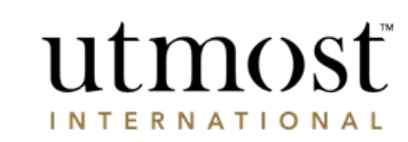

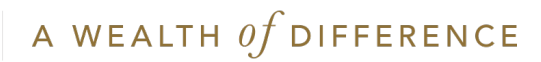

- Review the application details to ensure they are correct.
- Should you need to refer the application back to the adviser enter your comments in the box on the right of the screen.
- When you are ready press '**Next**' to continue.

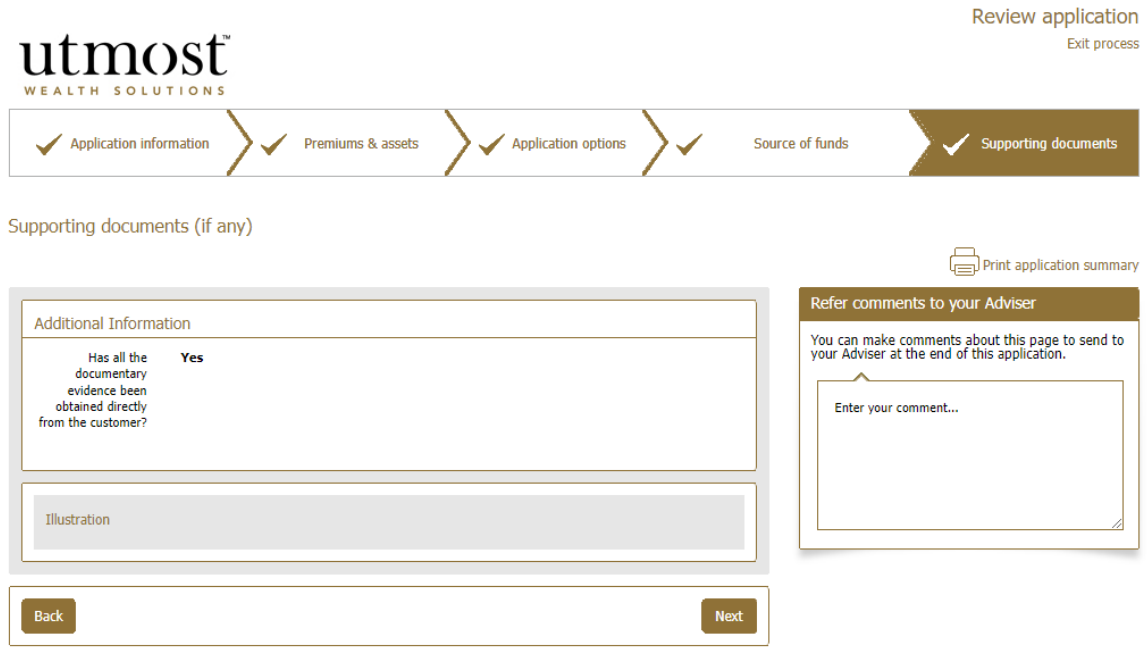

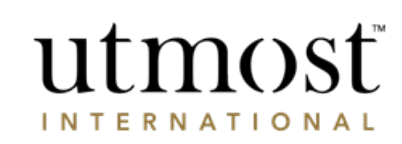

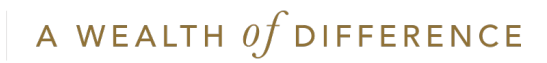

- Once reviewed, confirm the declarations using the tick boxes on screen and press '**Submit application to Utmost International**'.
- If there are further approvers required prior to full submission they will be prompted to log in and review the application as well.
- If all required approvers have approved the application, confirmation of submission will be shown on screen and you can view the policy from your homepage or your 'My policies' page.

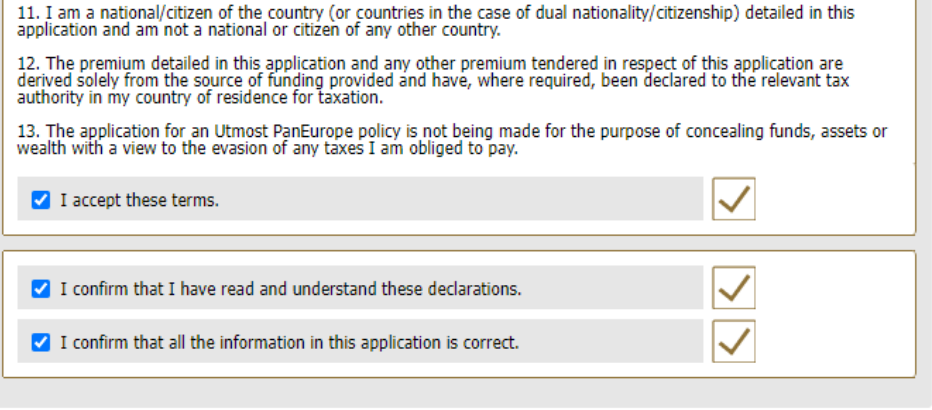

Go back to review application

Submit application to Utmost International

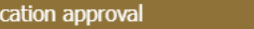

**Appli** 

- . You have successfully approved this application and it will be sent to Utmost International for approval. If there is more than one applicant for this application, then all will need to approve before it is sent to Utmost International.
- . Once the application is accepted, we will request settlement of funds from the card details you have provided.
- . Until the application is approved you will not be able to access the policy details but you can follow the progress on your Online Service Account.

You may now view the policy from your homepage or your `My Policies' page.

Return to my homepage View my policies page

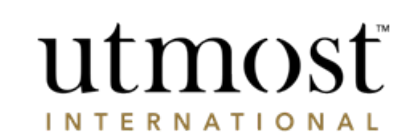

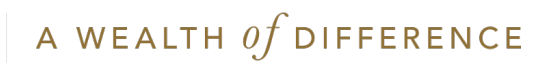

<span id="page-14-0"></span>**CORPORATE** TRUSTEE – APPROVING DEALING INSTRUCTIONS

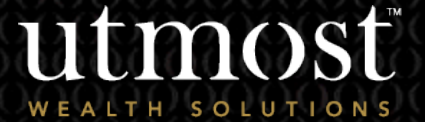

3

A WEALTH Of DIFFERENCE 15

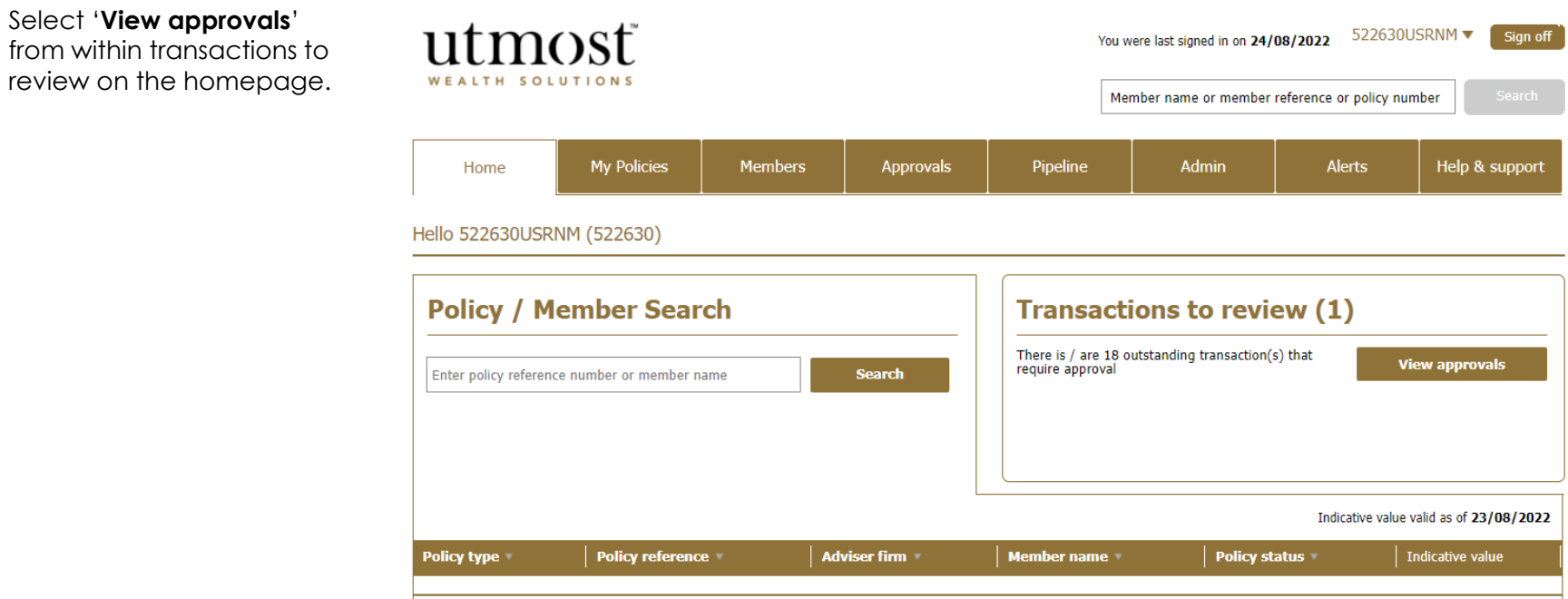

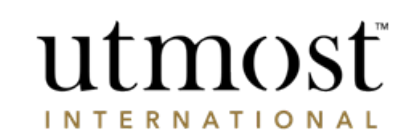

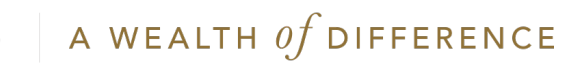

Select '**View approvals**'

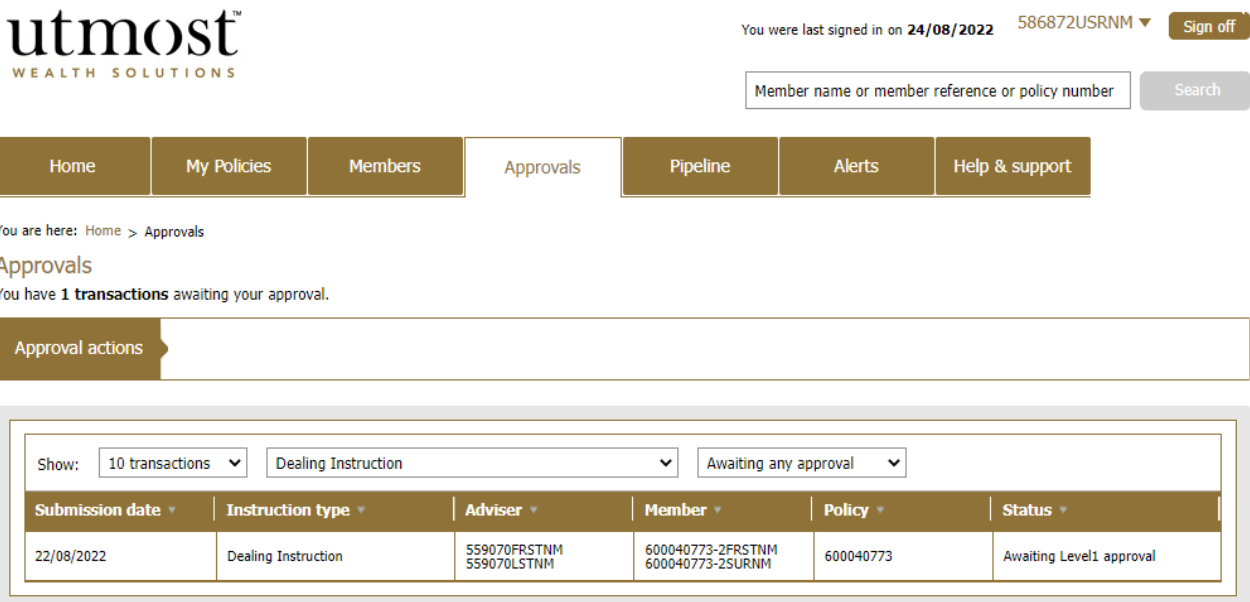

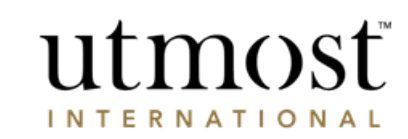

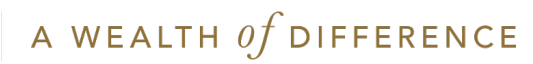

#### Review deal instruction

You must review and approve this deal instruction before it is submitted.

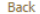

**Print application summary** 

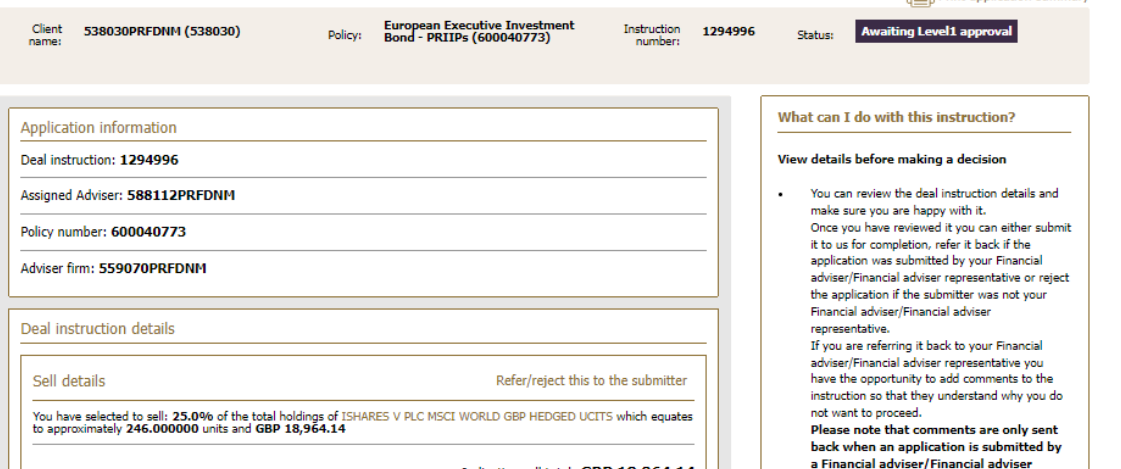

. If you are happy with the deal instruction that has been created then you can approve it and it will be submitted to us for completion.

representative.

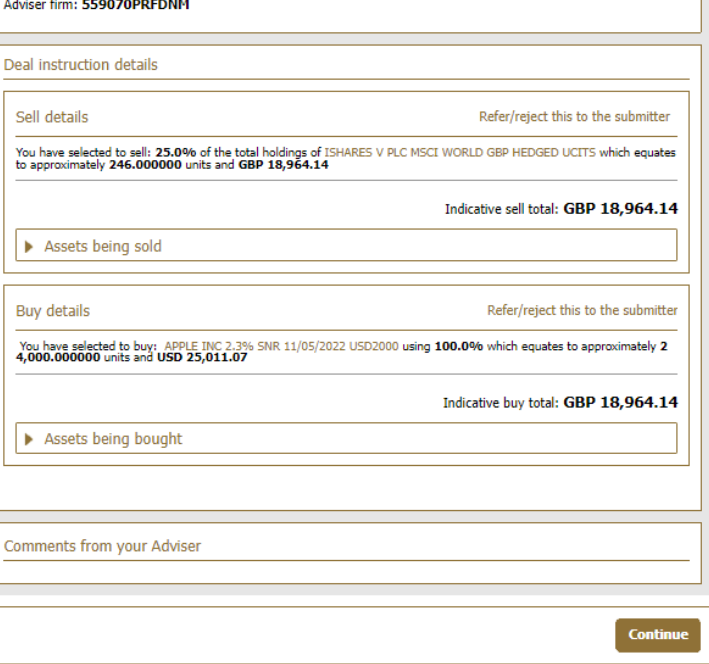

A WEALTH  $\iota f$  DIFFERENCE

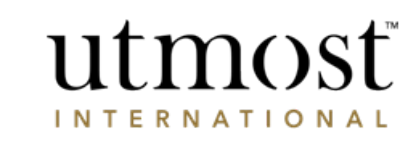

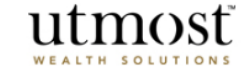

#### **Submit deal instruction to Utmost International**

By submitting this application you confirm that everything within this application is accurate and all terms and conditions have been accepted.

Acknowledgement

By selecting the submit button I confirm I have read the declarations below and that the information provided in this instruction is correct:-

**Declaration** 

Please note: The instruction will not be submitted to Utmost PanEurope dac until all policyholder(s) have accepted and confirmed this instruction. All references to Utmost PanEurope mean Utmost PanEurope dac.

#### I can confirm that:-

1. I am the current Policyholder, Lead Policyholder, Trustee or authorised signatory and I have legal authority to request transactions to buy and sell assets.

2. I have ensured that I have had the opportunity to read any relevant offering documents for any asset(s) relating to this dealing instruction where I wished to do so.

3. I have received or had sight of information concerning, and accept the levels of risk associated with this type of asset, including the risk that this investment could result in a loss of a significant proportion, or the entire sum invested. Where necessary, I meet the minimum criteria of a class of investor in a fund(s) of this nature. I have received advise on this investment in a territory in which the adviser is authorised.

4. I understand that the buving and/or selling of assets will not begin until Utmost PanEurope has received this instruction in accordance with the Policy Terms.

5. I understand that where I submit this instruction, the instruction will only be submitted to Utmost PanEurope once it has approved by all the policyholders, if applicable.

6. I will indemnify Utmost PanEurope from any losses arising from changing the assets if the request is made without sufficient lawful authority.

7. I understand that an Asset Dealing Charge/Investment Dealing Charge may apply, in accordance with the Policy Terms.

8. I understand that the provider of the Asset may require the number of units or shares to be purchased or sold rather than a cash value. Where I instruct to buy or sell such an Asset using a cash value, I understand that the previous day's closing price will be used to convert the cash value into the number of units or shares to buy or sell the Asset.

I also understand that market movements may result in a different cash value being applied to purchase or sell the Asset than the cash value I have submitted. By requesting the number of units or shares to be purchased for these Assets, this difference in cash value can be avoided.

I understand that Utmost PanEurope dac will use my personal data in accordance with the Privacy Policy.

**Submit to Utmost International** Go back to review instruction

Print application summary

Review deal instruction

Exit process

#### Approving the deal instruction

- View details before making a decision
- . Review the deal instruction details and make sure vou're happy with it.
- . Once reviewed you can either submit it to us for completion, refer it back if the application was submitted by your Financial adviser/Financial adviser representative, or reject the application if the submitter was not your Financial adviser/Financial adviser representative.
- . If you are referring it back to your Financial adviser, you can add comments to the instruction to explain why you do not want to proceed. Once you are satisfied with the deal instruction you can approve it and it will be submitted to us for completion.
- **Please note**
- Comments are only sent back when an application is submitted by a Financial adviser/Financial adviser representative.
- For policies held via a OROP/ONUP or SIPP company, your instruction may require their approval through Wealth Interactive before any trades can be placed. Once you've submitted to Utmost International, your instruction will be sent to the Corporate Trust if required.

Would you like to suggest changes for this deal?

If you would like to make comments about this deal instruction you can Refer/reject application to the submitter.

utmost **INTERNATIONAL** 

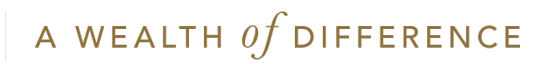

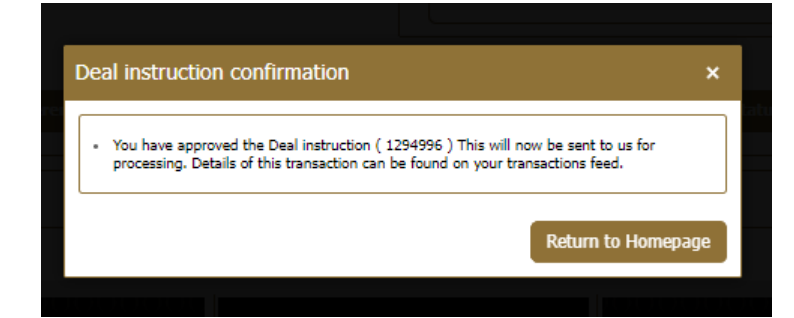

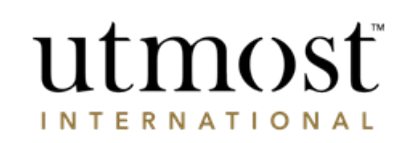

A WEALTH  $\iota f$  DIFFERENCE

<span id="page-20-0"></span>CORPORATE TRUSTEE -APPROVING WITHDRAWALS

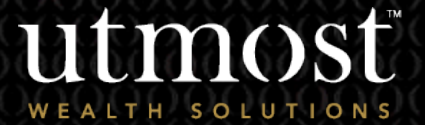

A WEALTH Of DIFFERENCE  $|2|$ 

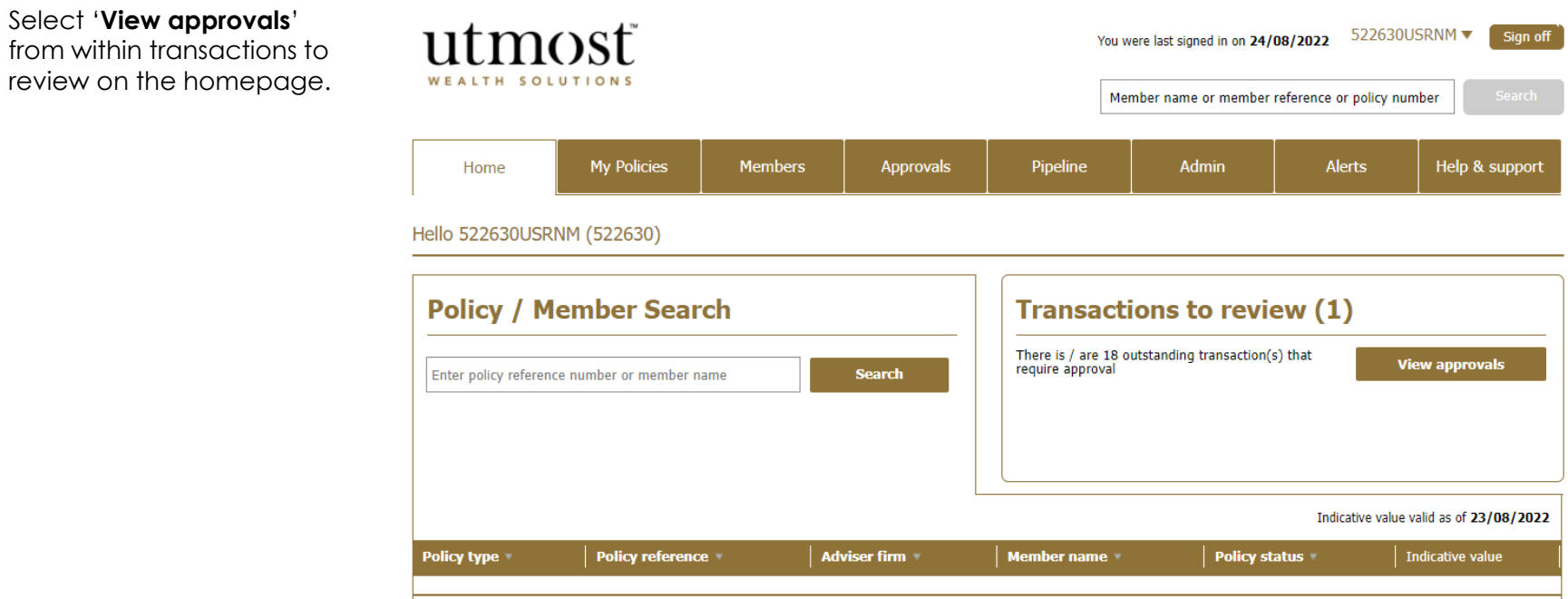

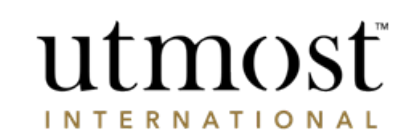

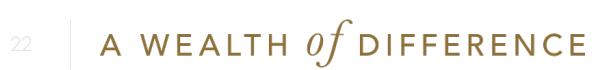

Select '**View approvals**'

- Change the transaction type filter to relevant transaction type.
- Select the transaction requiring approval.

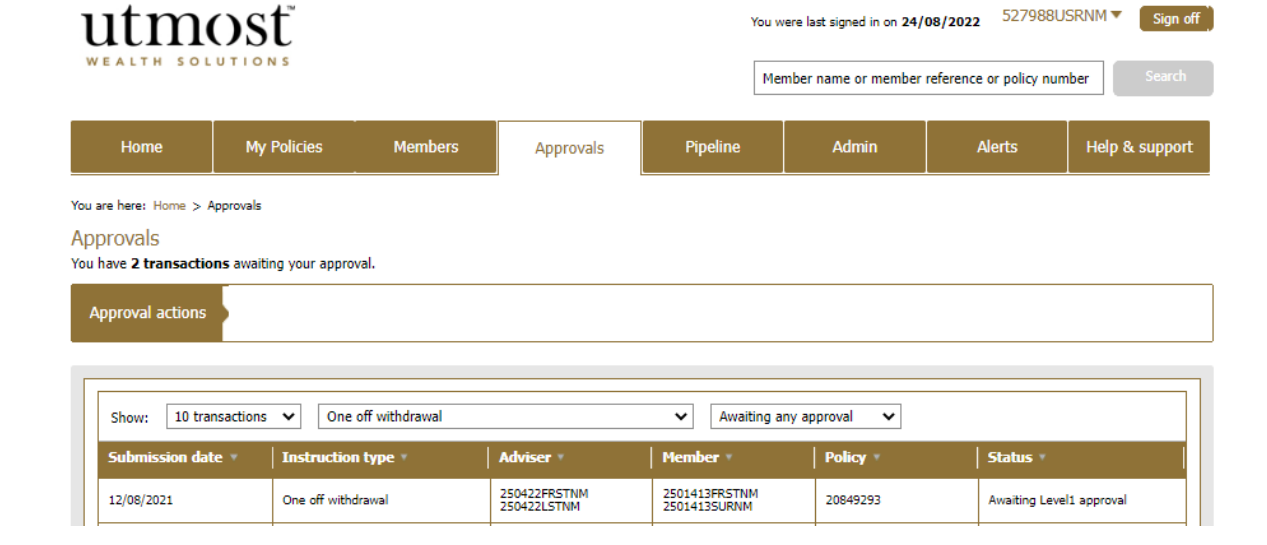

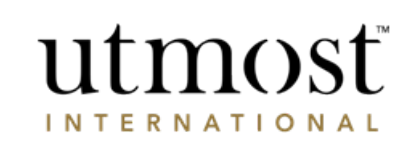

You were last signed in on  $24/08/2022$  527988USRNM

Sign off

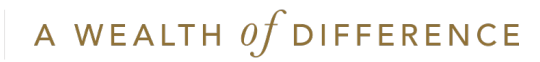

Check the policy and transaction detail within the summary and press 'Proceed to review this request'.

## utmosť

A one-off withdrawal request for your policy has been submitted A withdrawal request for your policy has been submitted by your lead policyholder. Before this withdrawal can be made you must review and agree to the withdrawal request.

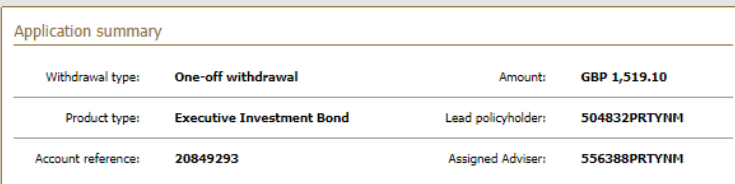

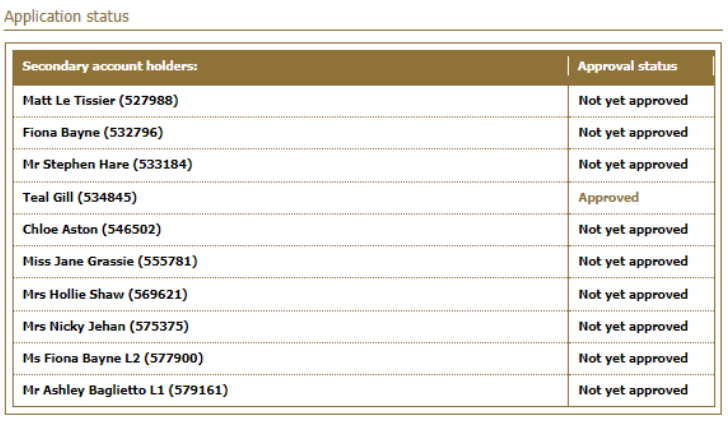

Proceed to review this request

utmost **INTERNATIONAL** 

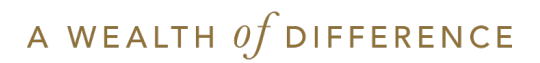

Review one-off withdrawal request Exit process

What can I do with this request? . You must select `Proceed to review this request'. This allows you to review the content of this

. At the end of the review process you can either:-. Approve or reject the withdrawal request.

request.

- Review the instruction and confirm declaration using the tick boxes on screen.
- Press '**Approve**' and if you are the final approver the transaction will be submitted to Utmost International.
- If there is further approvers required they will need to review the instruction prior to submission.

A WEALTH  $of$  DIFFERENCE

#### Declaration

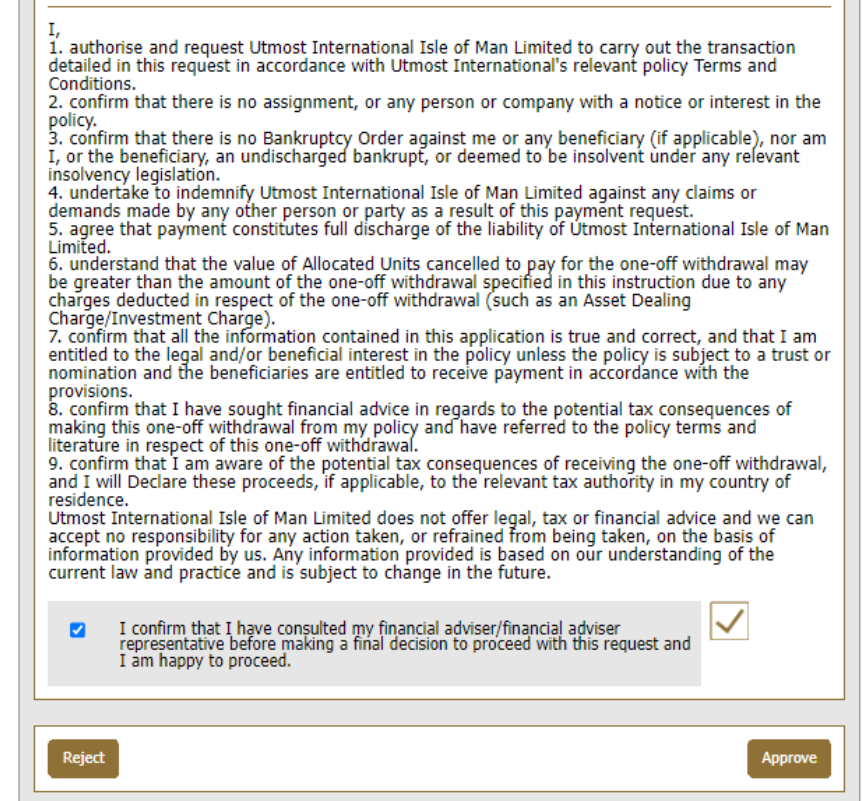

## You have approved a one-off withdrawal **reauest** Investment account: Executive Investment Bond(20849293)

This transaction will commence once all other policyholders have approved this request.

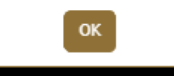

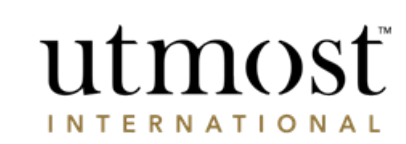

## IMPORTANT INFORMATION

### [www.utmostinternational.com](http://www.utmostinternational.com/)

Calls may be monitored and recorded for training purposes and to avoid misunderstandings.

Utmost International Isle of Man Limited is registered in the Isle of Man under number 24916C. Registered Office: King Edward Bay House, King Edward Road, Onchan, Isle of Man, IM99 1NU, British Isles. Tel: +44 (0)1624 655 555 Fax: +44 (0)1624 611 715. Licensed by the Isle of Man Financial Services Authority.

Utmost Wealth Solutions is registered in the Isle of Man as a business name of Utmost International Isle of Man Limited.

Utmost PanEurope dac is regulated by the Central Bank of Ireland. Registered No 311420. Administration Centre for correspondence: King Edward Bay House, King Edward Road, Onchan, Isle of Man, IM99 1NU, British Isles. Tel: +353(0)1 479 3900 Fax: +353(0)1 475 1020.

Registered Office address: Navan Business Park, Athlumney, Navan, Co. Meath, C15 CCW8, Ireland.

Utmost Wealth Solutions is registered in Ireland as a business name of Utmost PanEurope dac.

UWSQ PR 25087 | 10/22

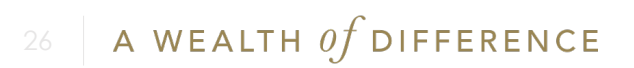

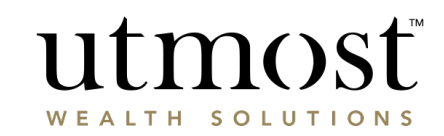